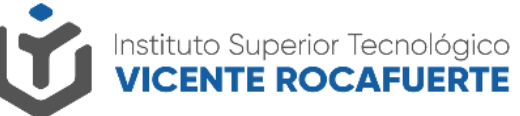

Secretaría de Educación Superior,<br>Ciencia, Tecnología e Innovación

## **Solicitud cambio de contraseña**

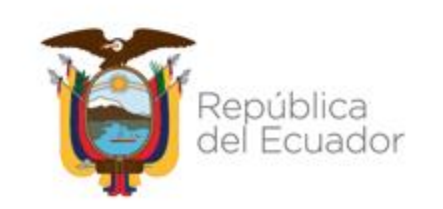

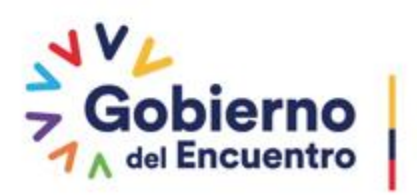

**Juntos** lo logramos

### **Solicitud cambio de contraseña**

1. Ingresa a la siguiente URL **[http://saya.istvr.edu.ec/](http://istvr.edu.ec/)** en tu navegador de preferencia.

2.- Clic en **¿Olvidaste tu contraseña?**

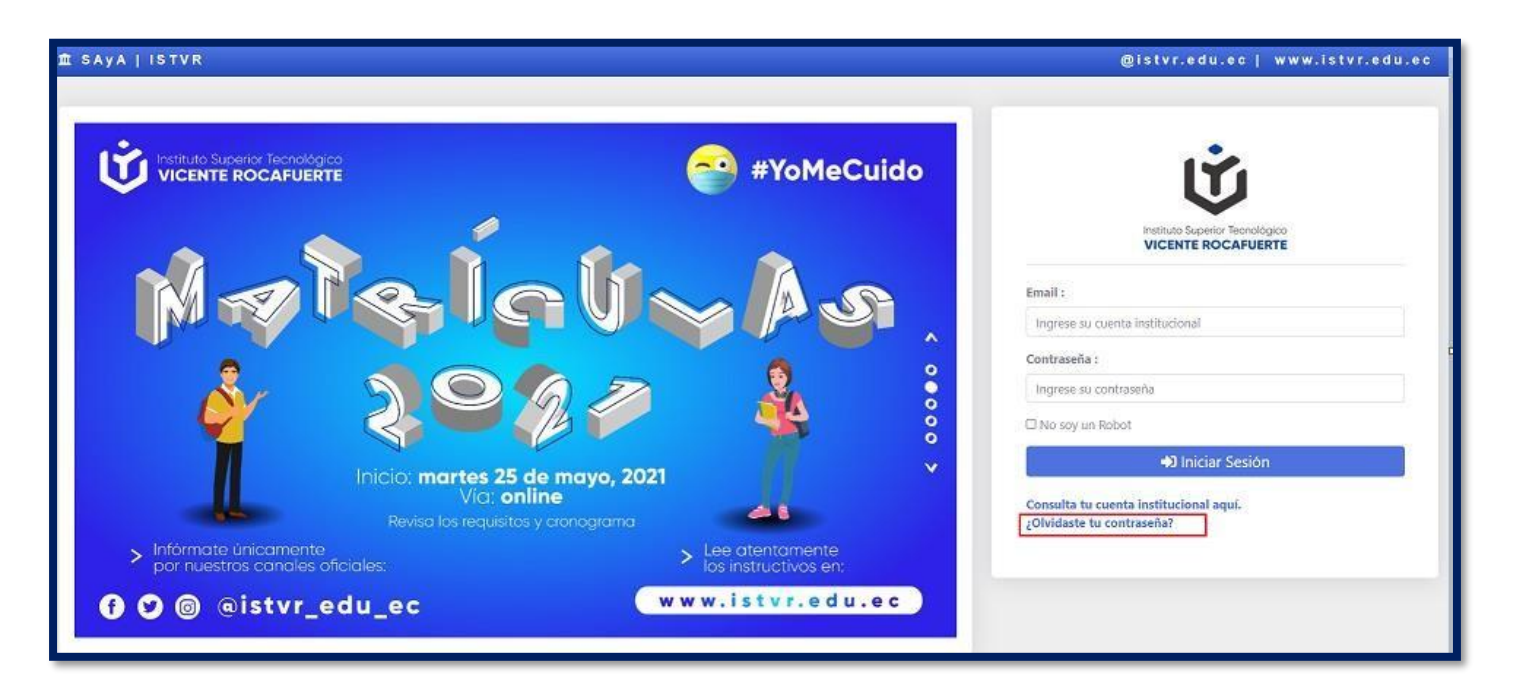

Secretaría de Educación Superior, Ciencia, Tecnología e Innovación

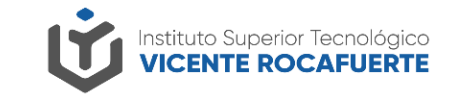

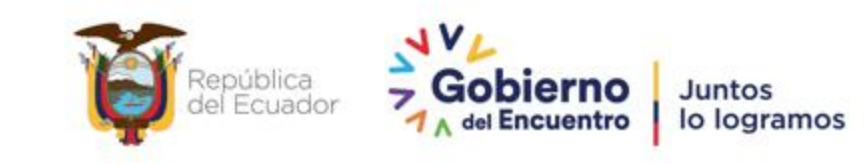

### **Solicitud cambio de contraseña**

3. Ingresa tu número de cédula y haz clic en el botón **Solicitar cambio de Contraseña.**

4. Te llegará un enlace de solicitud de cambio de contraseña en tu correo institucional

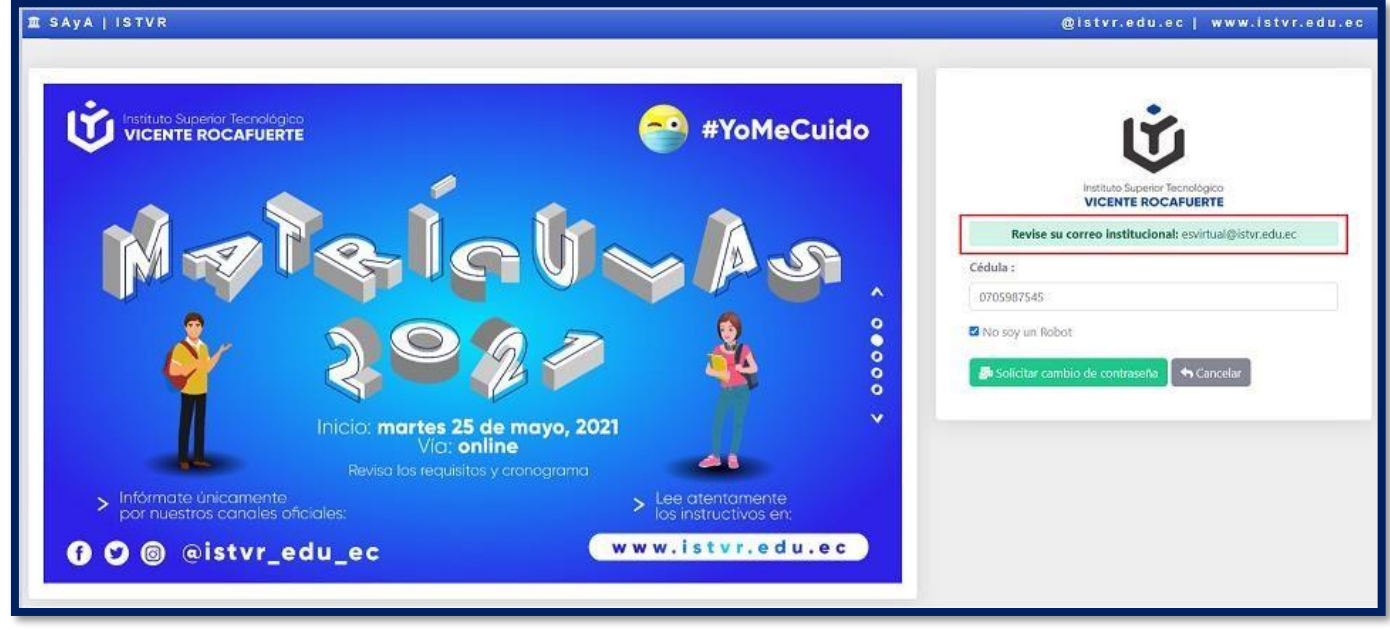

Secretaría de Educación Superior, Ciencia, Tecnología e Innovación

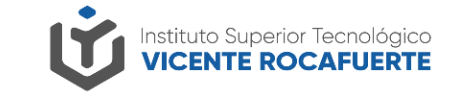

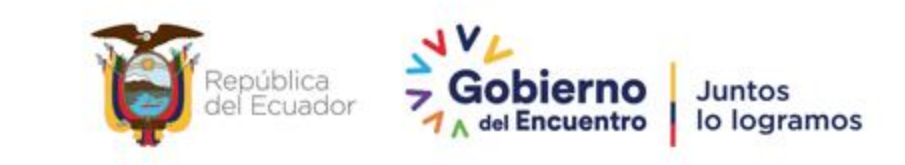

#### Solicitud cambio de contraseña

5. Dirígete a tu bandeja de entrada de tu correo institucional, observarás un mensaje de Saya, abre el mensaje y dale clic al enlace

> SOLICITUD DE CAMBIO DE CONTRASEÑA EN SAyA | ISTVR - Mensaje desde el sistema académico y administrativo SAyA | IST... 14:21

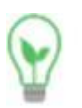

saya

#### saya@istvr.edu.ec

para mí -

Mensaje desde el sistema académico y administrativo SAyA | ISTVR.

Hola estimado(a): ESTUDIANTE VIRTUAL

Hemos recibido su pedido para recuperar la contraseña de su cuenta: Nombre de usuario: esvirtual@istvr.edu.ec

Para realizar el cambio de contraseña haz click en el siguiente enlace: http://saya.istvr.edu.ec/seguridad/solicitud-cambio-clave-form/6308/0705987545/0f079ce9-1d89-43b0-8045-a11b1fc85fa4/

 $...$ 

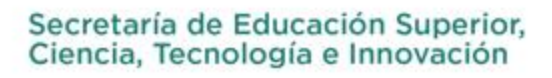

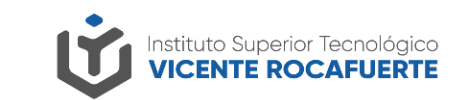

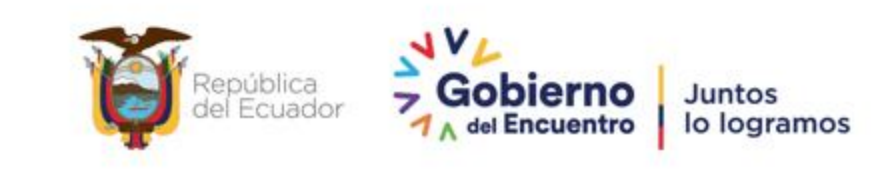

#### **Solicitud cambio de contaseña**

6.- Finalmente completa el formulario de Solicitud de cambio de contraseña tomando en cuenta los requisitos:

Al menos una letra en mayúscula. Al menos un número. Mínimo ha de contener 8 caracteres. Confirmar contraseña debe ser igual a la nueva contraseña.

7.- Haz clic en el botón **Actualizar Contraseña**

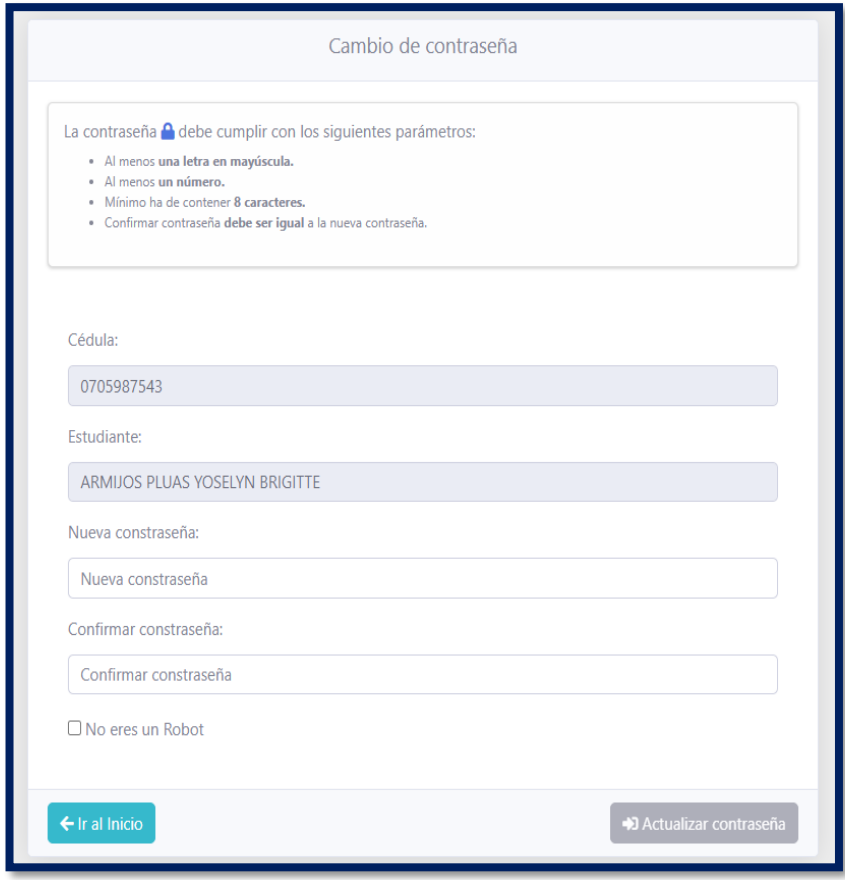

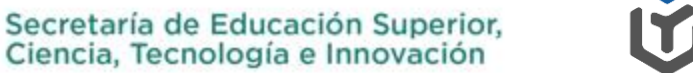

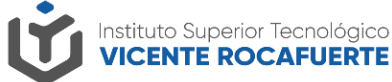

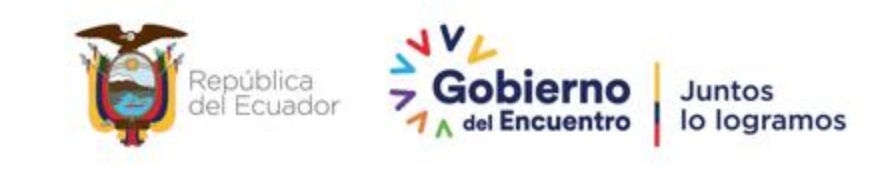

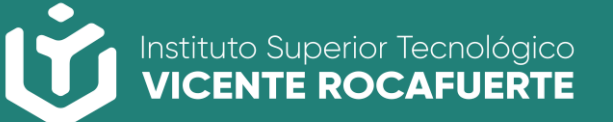

Secretaría de Educación Superior,<br>Ciencia, Tecnología e Innovación

# Gracias

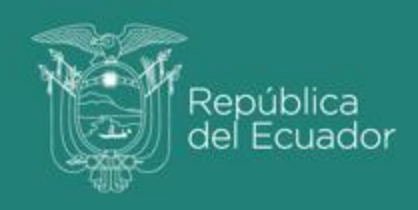

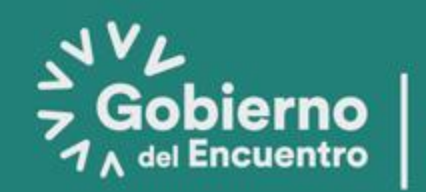

**Juntos** lo logramos